BA6E-0172-1040A Jun. 2023

# 天びん複数台データ収集ソフトウェア 「Multi-Balance Collect」 PC 接続簡易マニュアル

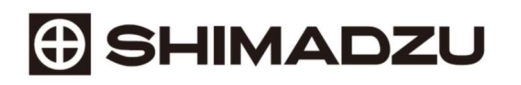

#### はじめに

天びん本体と天びんデータ収集ソフトウェア「Multi-Balance Collect」の通信設定を同期すると、

計量データを PC に出力することができます。

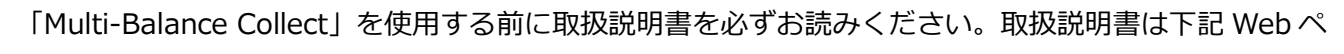

ージよりダウンロードできます。

https://www.an.shimadzu.co.jp/balance/products/balance\_keys/index.htm

### 天びんデータ収集ソフトウェア「Multi-Balance Collect」PC 接続手順

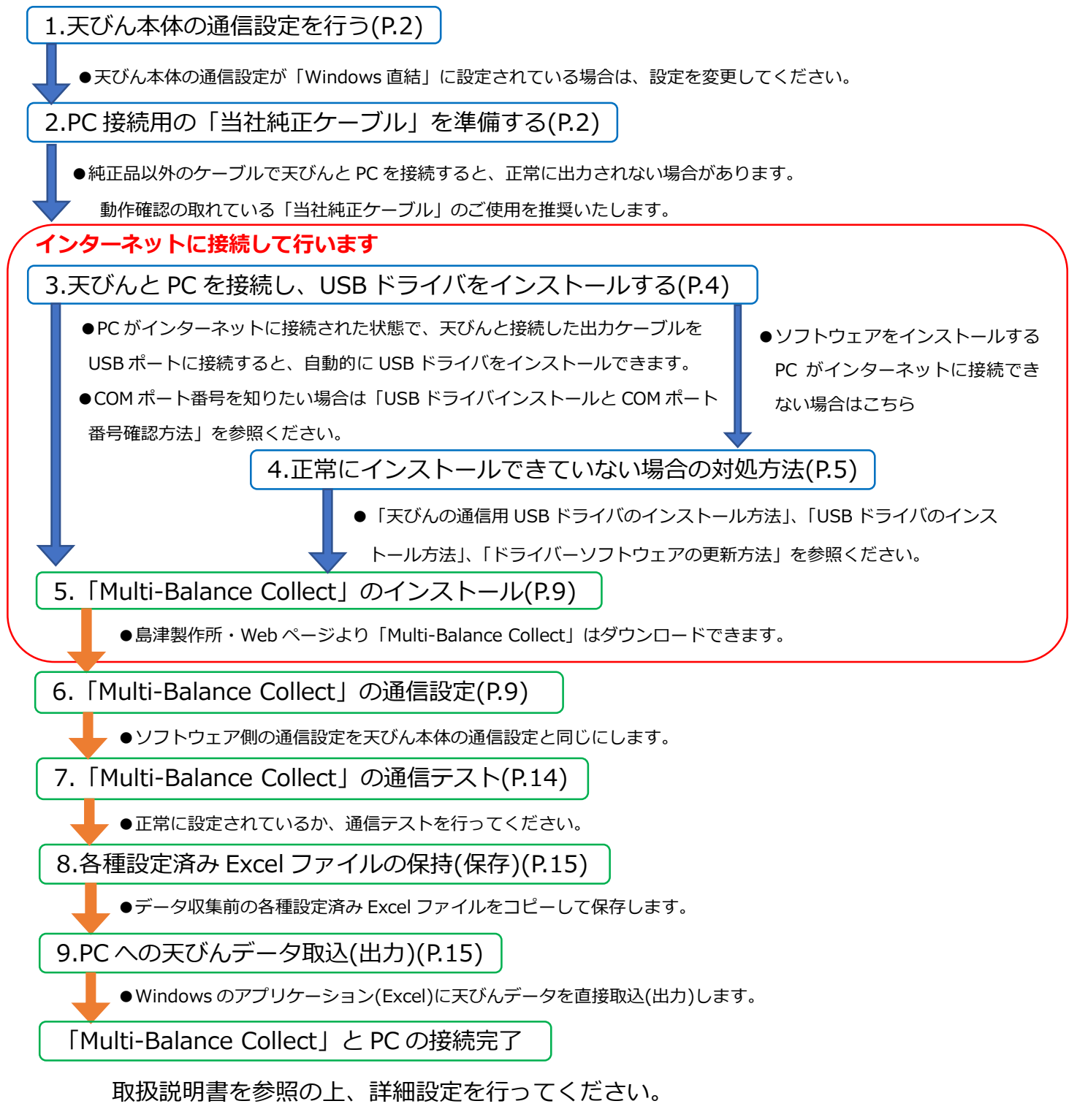

## 1. 天びん本体の通信設定を行う

天びんデータを PC に出力するには、天びん本体の通信設定を下記の[表1. ソフトウェア通信仕様]と同じ設定値にします。

[表1.ソフトウェア通信仕様]

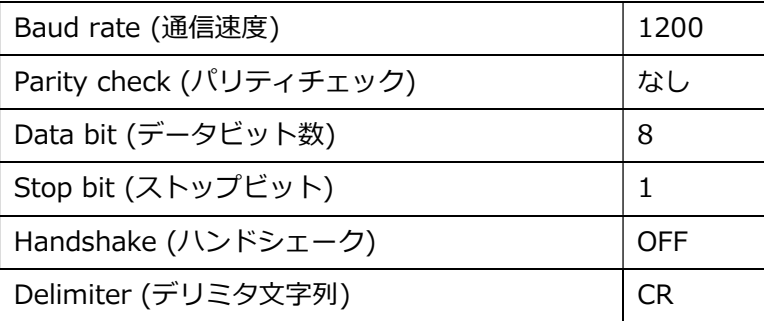

※天びんとソフトウェアの通信設定を変更して使用する場合も、必ず通信設定を同じにしてください。

※天びん本体の通信設定を「Windows 直結」に設定している場合は解除してください。

# 2. PC 接続用の「当社純正ケーブル」を準備する

下記の表2にしたがって各機種に対応する接続ケーブルを準備します。

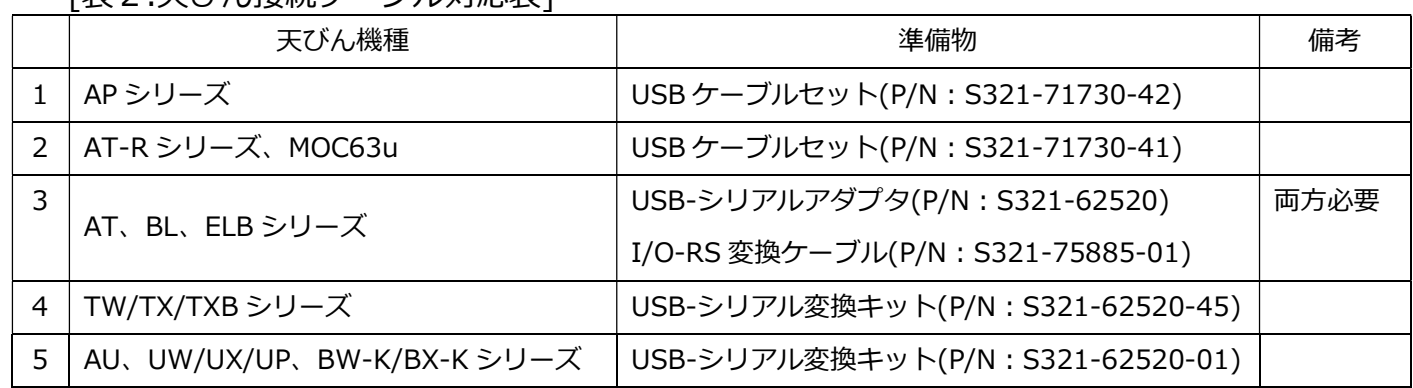

[実2.天びん接続ケーブル対応表]

※純正品ケーブル以外のケーブルを使用すると正常に出力できない場合があります。

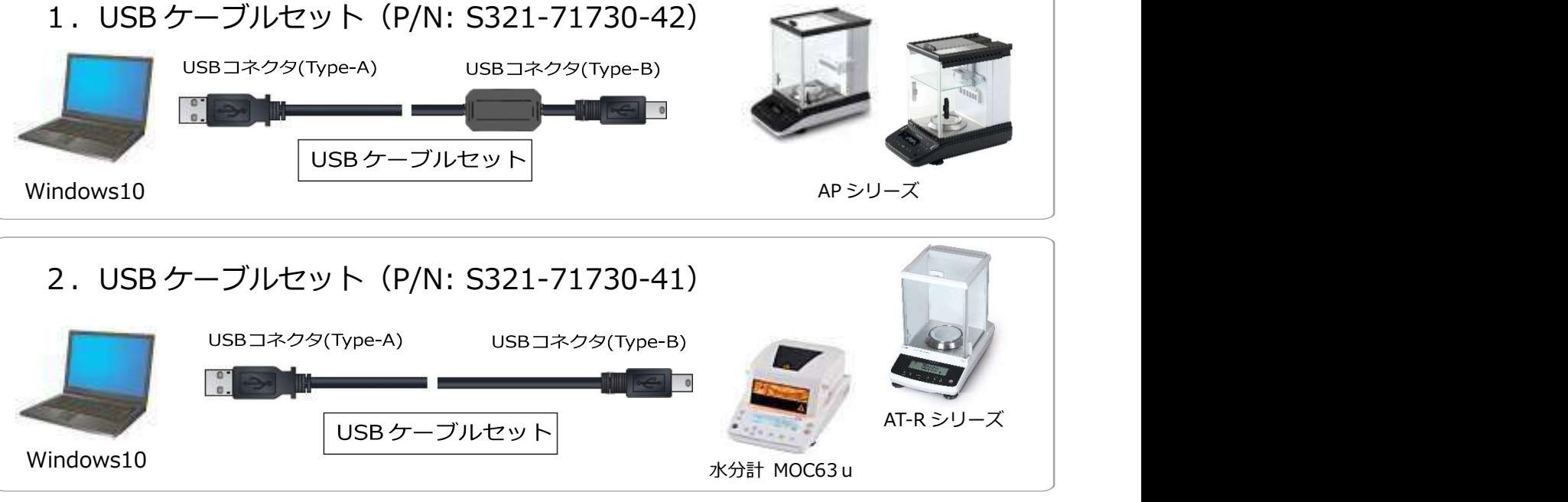

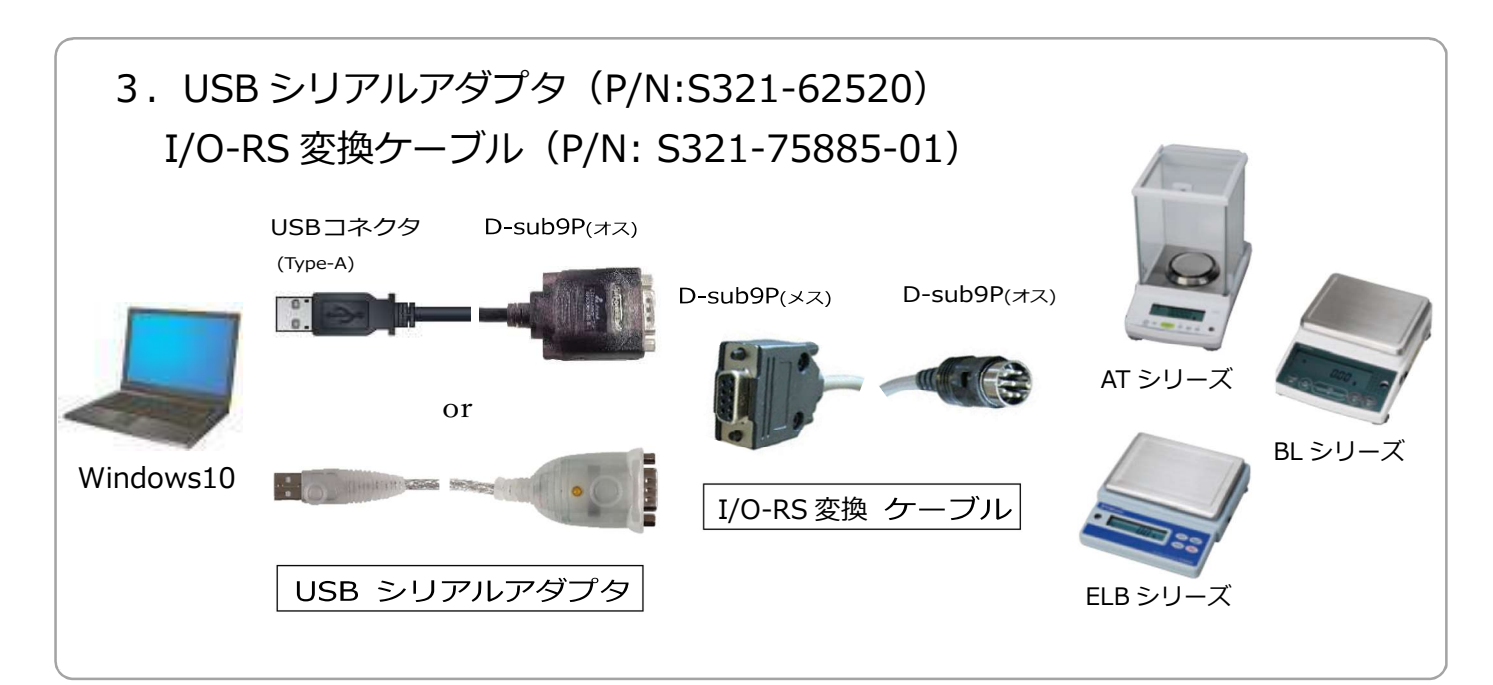

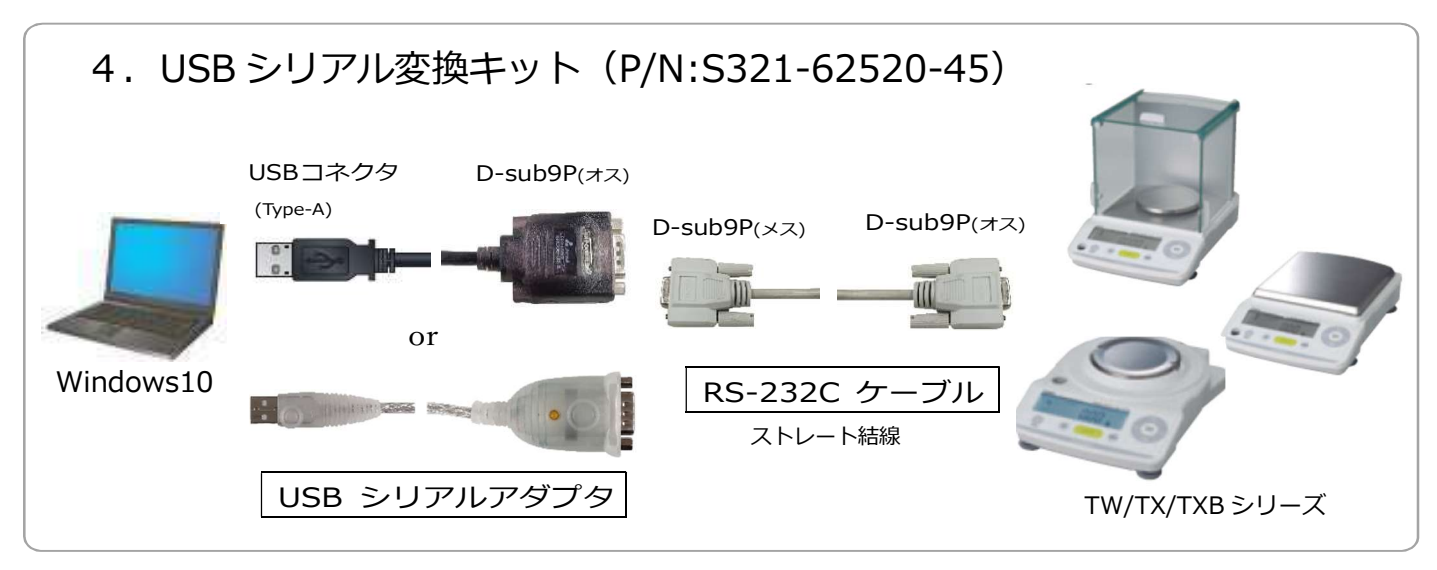

# 5.USB シリアル変換キット(P/N:S321-62520-01)

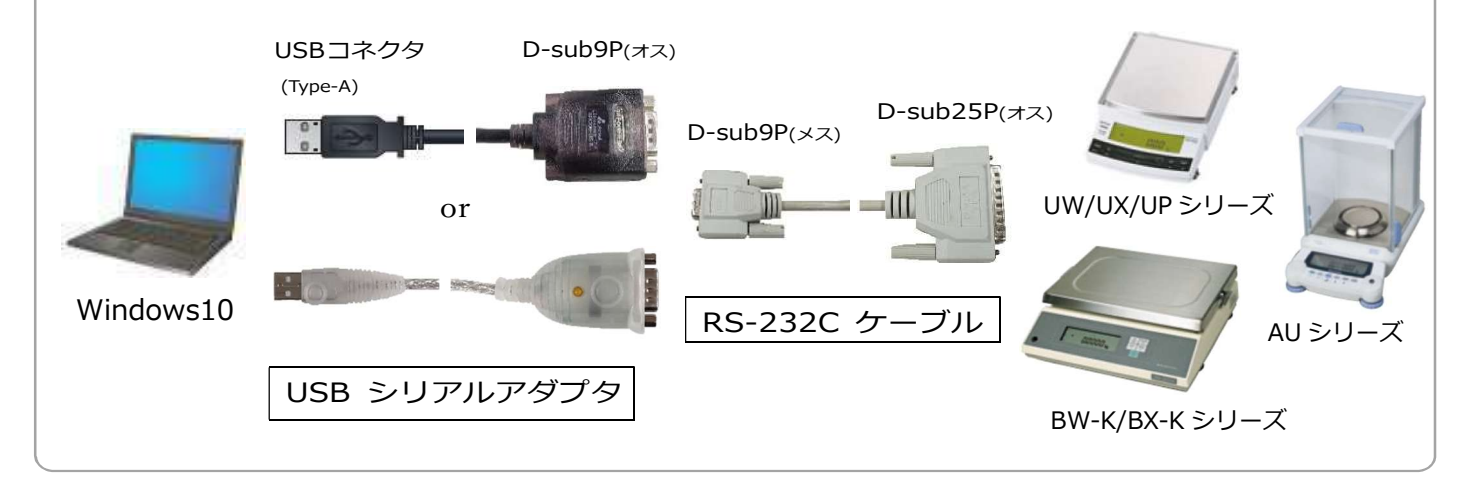

- 3. 天びんとPCを接続し、USBドライバをインストールする
	- インターネットに接続している状態で、天びんと接続したケーブルを PC の USB コネクタに差し込むと、自動的に USB ドライバがインストールされます。 正常にインストールされているかを下記の方法で確認してください。 ※インターネットに接続できない場合は、4-1.4-2 (P.5) の手順にしたがって手動で USB ドライバ をインストールしてください。

## 「USB ドライバのインストールと COM ポート番号確認方法」

- ①天びんと PC を接続する
- 2PC 画面左下にある | | スタートボタンを右クリックする
- ③「デバイスマネジャー(M)」を選択し、開く

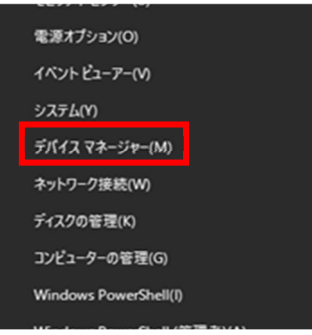

④「デバイスマネジャー(M)」のポート(COM と LTP)が、USB Serial Port(COMX)と表示

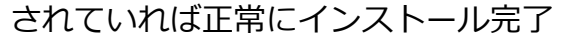

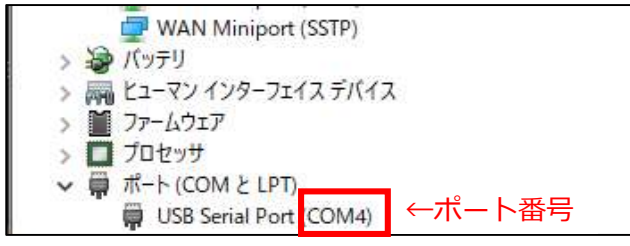

#### ※ソフトウェアの通信設定に COM ポート番号が必要になります。

USB ドライバのインストール完了後は、インターネット環境がなくても天びんとの通信は可能です。

# 4. 正常にインストールできていない場合の対処方法

下記のような表示になった場合、正常にインストールできていません。

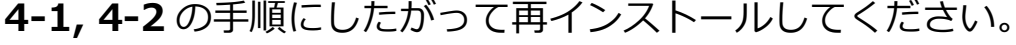

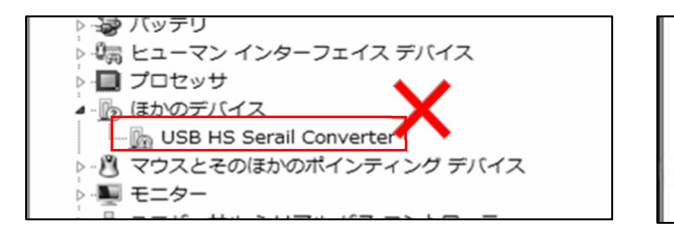

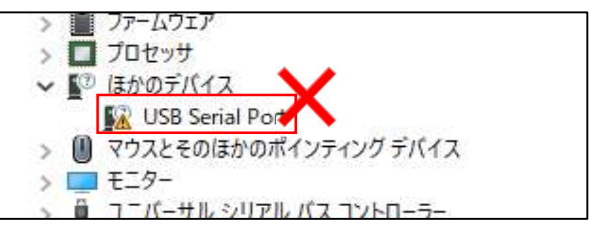

## 4-1. USB ドライバを手動でインストールする

インターネットに接続可能な状態で PC と天びんを接続できない場合や、USB ドライバの自動 インストールに失敗した場合、手動で USB ドライバのインストールを行う必要があります。 以下の手順で「USBドライバのダウンロード」と「USB ドライバのインストール」を実施して ください。

## 「USB ドライバのダウンロード方法」

ダウンロードする USB ドライバは天びん機種により異なります。対象の USB ドライバを下 記から選択し、ソフトウェアを使用する PC にダウンロードしてください。

・AP、AT-R、MOC63u シリーズの場合

以下のサイトから USB ドライバ(CDMxxxxxx\_Setup.exe)をダウンロードしてください。 ※USB ドライバのファイル名の xxxxxx はファイルのバージョンによって異なります。

https://www.an.shimadzu.co.jp/service-support/technical-support/balance/driver/index.html

・AU、AT、UW/UX/UP、TW/TX/TXB、BL、ELB、BW/BX-K、MOC120H シリーズの場合 USB-シリアルアダプタの種類によってダウンロードするファイルが異なります。

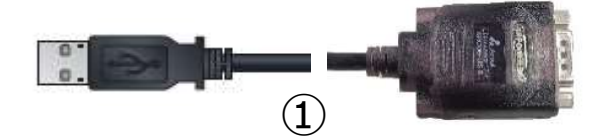

①の USB-シリアルアダプタの場合は、以下のサイトから USB ドライバ (CDMxxxxxx\_Setup.exe)をダウンロードしてください。

※USB ドライバのファイル名の xxxxxx はファイルのバージョンによって異なります。

https://www.an.shimadzu.co.jp/service-support/technical-support/balance/driver/index.html

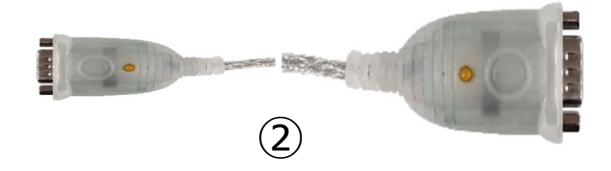

②の USB-シリアルアダプタの場合は、以下のサイトから USB ドライバ (USB-CVRS9HN,9HN-xx\_x.x.xxx (Win11,10).exe)をダウンロードしてください。 ※USB ドライバのファイル名の xx\_x.x.xxx はファイルのバージョンやご使用の PC の OS バージョンによって異なります。

https://www.sanwa.co.jp/support/download/dl\_driver\_ichiran?code=USB-CVRS9HN&upd=837441793

## 「USB ドライバのインストール方法」

- ① 上記の「USB ドライバのダウンロード方法」でダウンロードした USB ドライバ (.exe ファイル)をダブルクリックで実行してください。
	- ユーザーアカウント制御のダイアログボックスが表示されたら実行を許可してください。
- ② インストールウィザードが表示されますので、ウィザードにしたがってインストール してください。
- ③ USB ドライバのインストールが完了したら、「3.天びんと PC を接続し、USB ドライバ をインストールする| (P.4)の「USB ドライバのインストールと COM ポート番号確認 方法」を参照し、USB ドライバが正常にインストールされていることを確認してください。 CDMxxxxxx\_Setup.exe を実行しても USB ドライバのインストールに失敗する場合は、 以下のサイトから USB ドライバ(cdmxxxxxx.zip)をダウンロードしてください。 ※ファイル名の xxxxxx はファイルのバージョンによって異なります。

https://www.an.shimadzu.co.jp/balance/products/driver.htm

ダウンロードした zip ファイルを任意の場所に展開後、「4-2.USB ドライバの更新方法」 (P.7)の手順に従って USB ドライバを更新してください。

## 4-2. USB ドライバの更新方法

①「USB Serial Port (!、?マーク付き)」を右クリックし「ドライバーの更新」をクリック

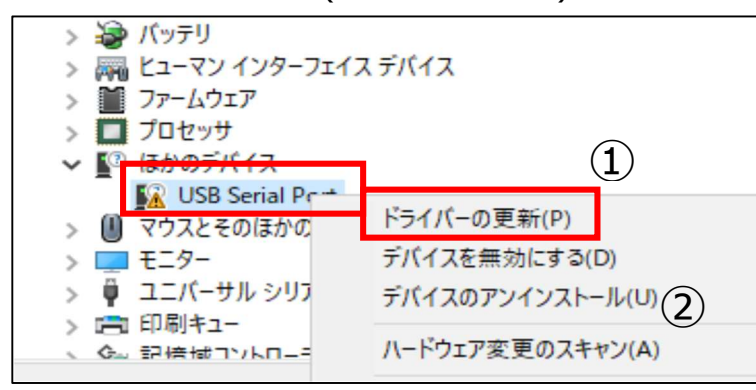

②「コンピューターを参照してドライバーソフトウェアを検索(R)」を選択する

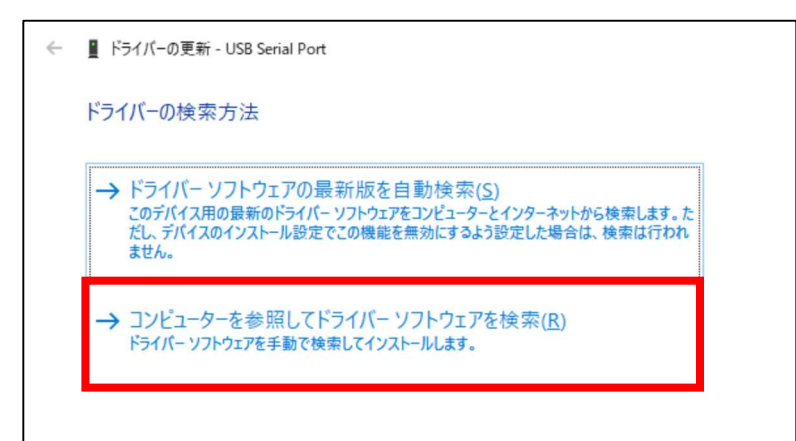

③ 4-1 で Web からダウンロードした USB ドライバを参照し、保存されたフォルダを 指定する

保存されたフォルダ名:「cdmxxxxxx」

※xxxxxx はダウンロードしたファイルのバージョンによって異なります。

④「次へ」をクリックする

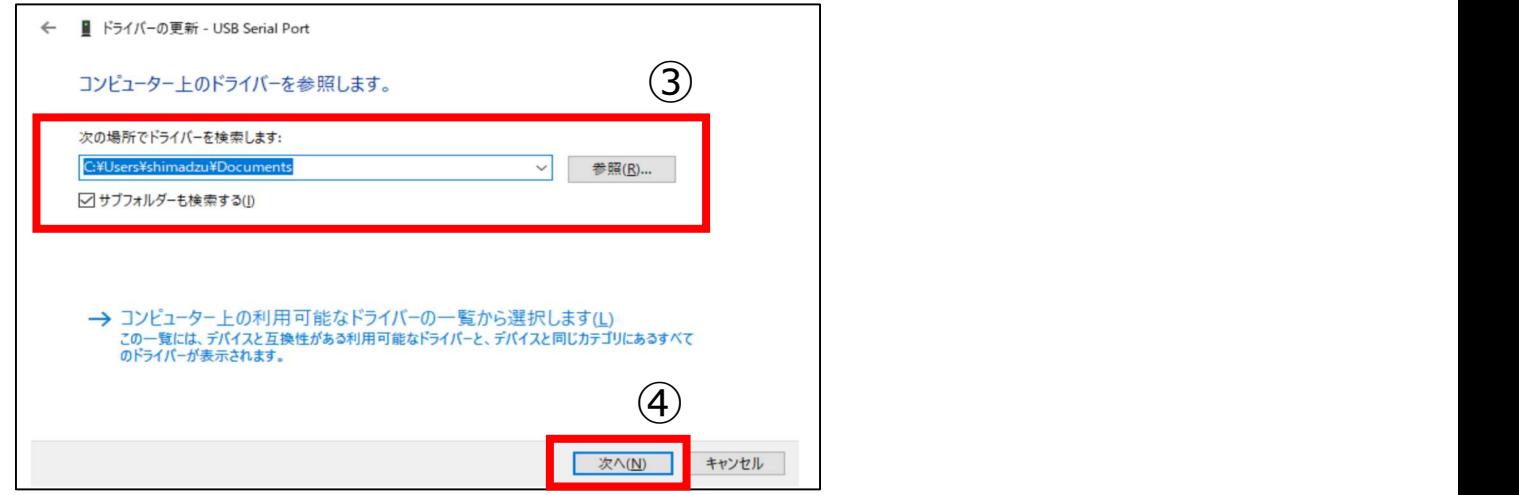

⑤「ドライバーが正常に更新されました」と表示される

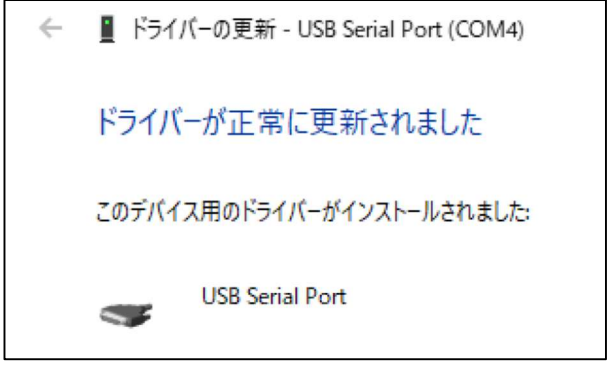

⑥ 再度「デバイスマネジャー」を確認して下記のようになっていれば、インストール完了

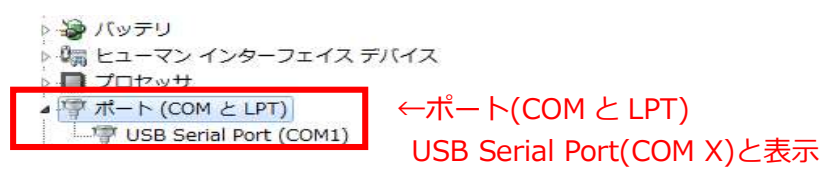

⑦「5.「Multi-Balance Collect」のインストール」(P.9)へ進む

※下記のように「USB Serial Port (!、?マーク付き)」が表示された場合は、4-2 の作業を繰り返し行ってください。

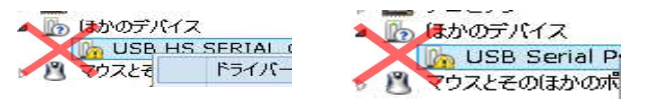

### 4-3. 各ソフトウェアの設定ができない場合

お客様の PC がネットワークに接続できない、もしくはセキュリティソフトウェアの関係 でダウンロードできない場合は当社より郵送いたしますので、お手数ですが下記までお問 い合わせください。

お問い合わせ E-mail : b\_bal@group.shimadzu.co.jp

### [おことわり]

「Multi-Balance Collect」「USB ドライバ」を PC にダウンロード、もしくは当社より入 手できた状態で、上記手順のとおりインストールをしても正完了しない場合は、お客様ご使 用 PC のセキュリティ設定、ご使用中の他のソフトウェアの影響等でインストールできない 可能性があります。ご使用 PC のセキュリティ設定変更、ご使用中の他のソフトウェアの設 定変更について当社は責任を負えませんので、お手数ですが、お客様社内の IT ご担当者様 へご確認のうえ、「Multi-Balance Collect」「USB ドライバ」をインストールいただきます よう、お願い申し上げます。

# 5.「Multi-Balance Collect」のインストール 5-1.「Multi-Balance Collect」を下記 Web ページよりダウンロードする

https://www.an.shimadzu.co.jp/balance/products/balance\_keys/index.htm

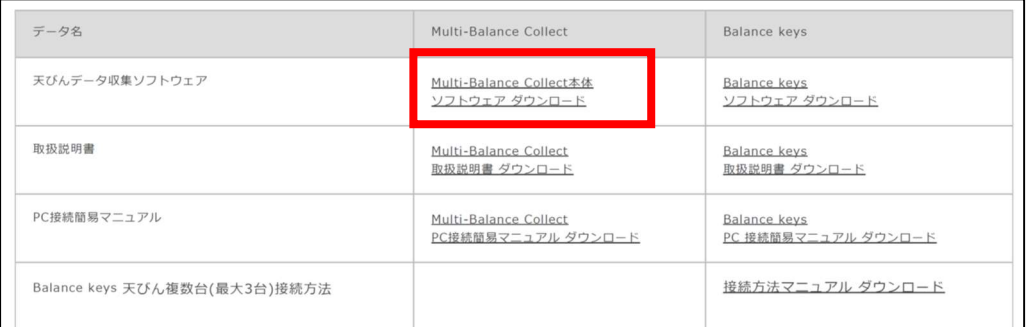

# 5-2. ダウンロードした「Multi-Balance Collect」の Zip ファイルを「展開(解 凍)」する

※「展開(解凍)」しないと正常にインストールできません。

# 6.「Multi-Balance Collect」の通信設定

## 6-1. 天びんと PC を接続し、天びんに紐づけた COM ポート番号をメモする

天びんと PC を接続すると COM ポート番号が表示されます。詳細設定画面で COM ポート 番号が必要になりますので、1 台ずつ接続し COM ポート番号をメモします。

PC の USB ポートが足りない場合は、USB ハブをご使用ください。

①天びん本体に接続ケーブルを接続する (P.2[表 2.天びん接続ケーブル対応表]参照)

②天びん本体の電源を入れる

③PC のデバイスマネージャーを開く(P.4参照)

④1 台目天びんの接続ケーブル USB コネクタ(Type-A)を PC の USB ポートに接続する

⑤デバイスマネージャーで表示された COM ポート番号をメモする

⑥2 台目天びんの接続ケーブル USB コネクタ(Type-A)を PC の USB ポートに接続する

⑦デバイスマネージャーに追加された COM ポート番号をメモする

⑧接続する台数分の COM 番号をメモしてください

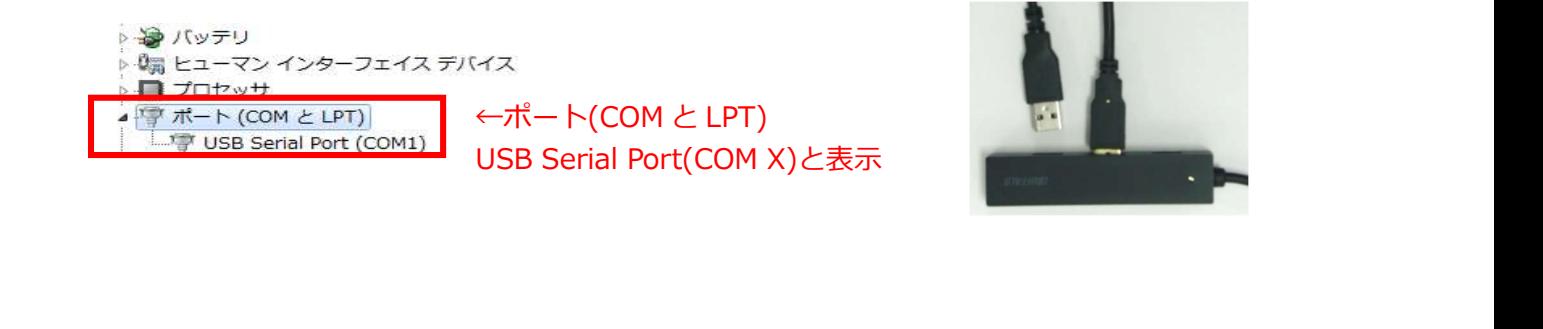

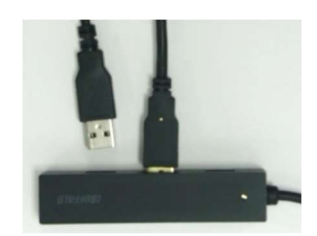

# 6-2.「Multi-Balance Collect」を起動する

①5-2.で展開(解凍)したフォルダ内の「Multi-Balance Collect.xlsm」をダブルクリックする

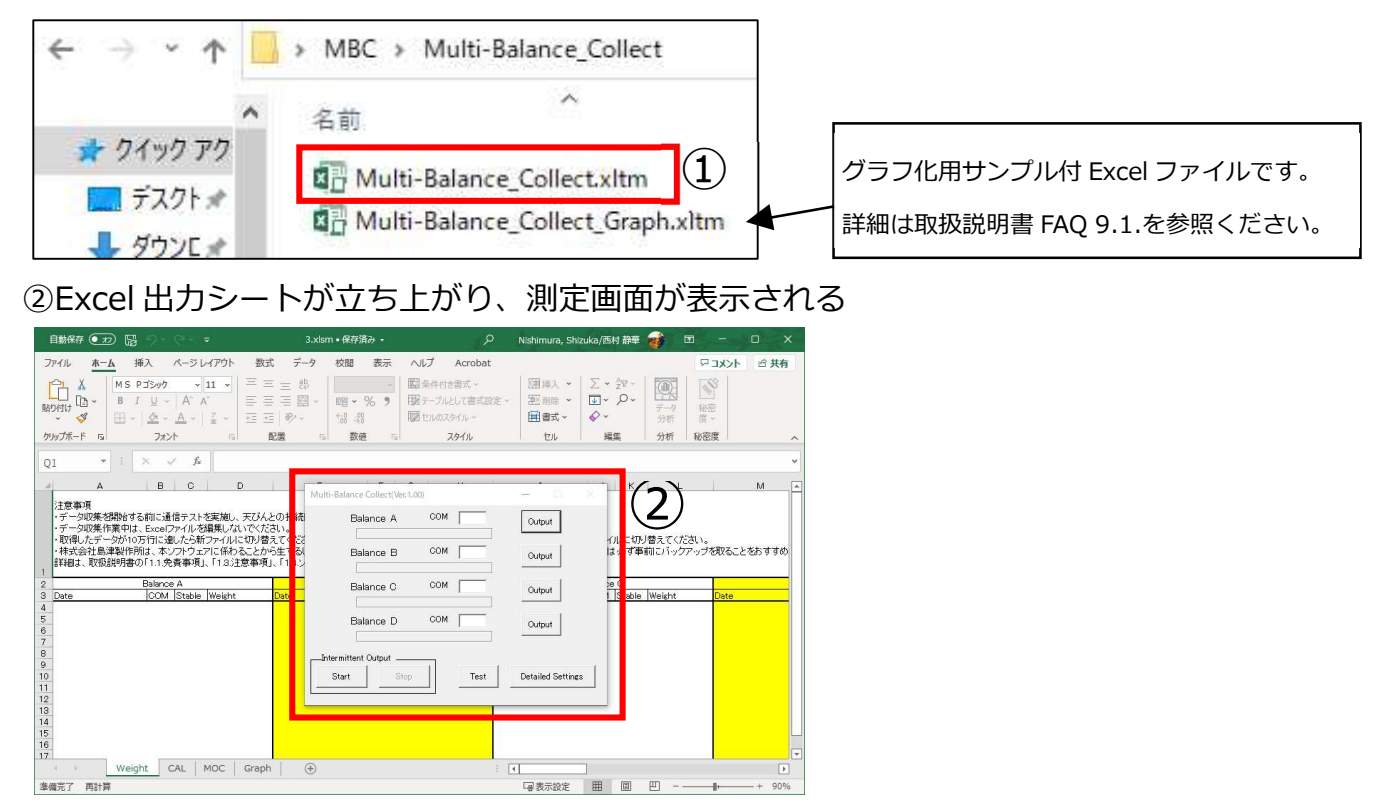

※測定画面が表示されず Excel に下記メッセージが表示された場合は、「コンテンツの有効化」をクリックします。

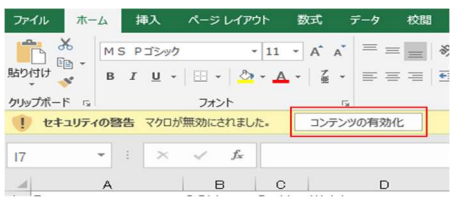

③測定画面の「Detailed Setting」をクリックし、詳細設定画面を開く

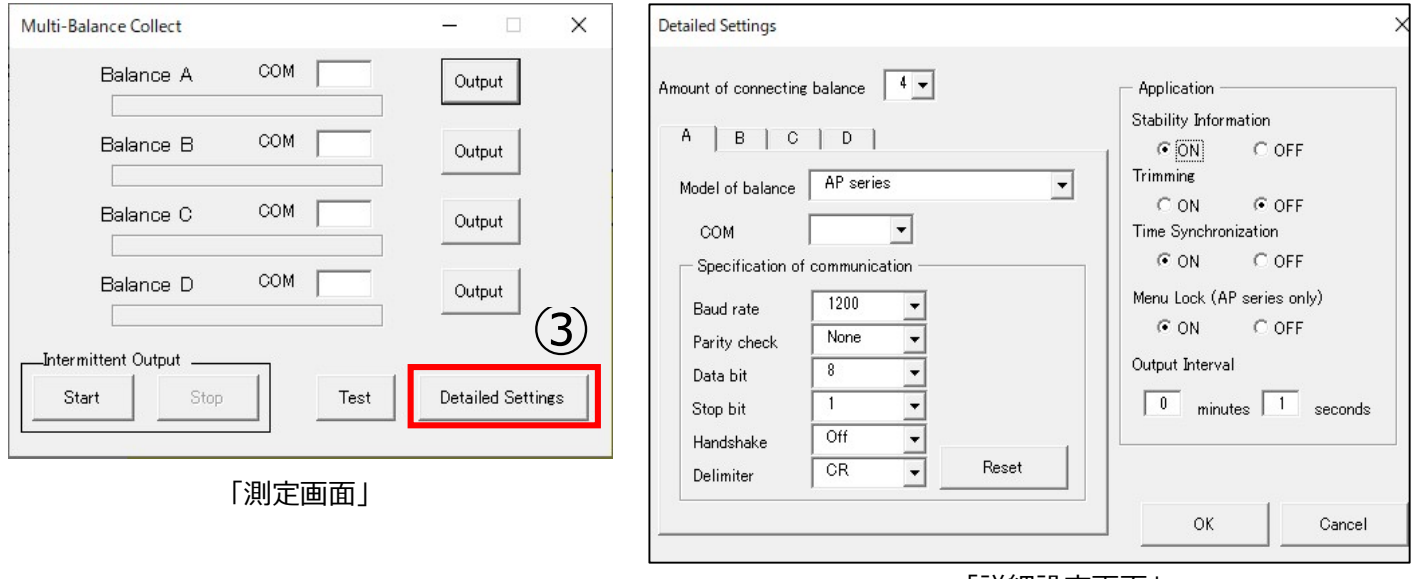

「詳細設定画面」

※「詳細設定画面」の A/B/C/D タブは「測定画面」・「Excel 出力シート画面」の Balance A~Balance D に

対応しています。

## 6-3.「Multi-Balance Collect」の詳細設定方法

詳細設定画面❶~❷の設定を行います。赤枠内は各天びんの設定、青枠内は全天びん共通の設定

となります。

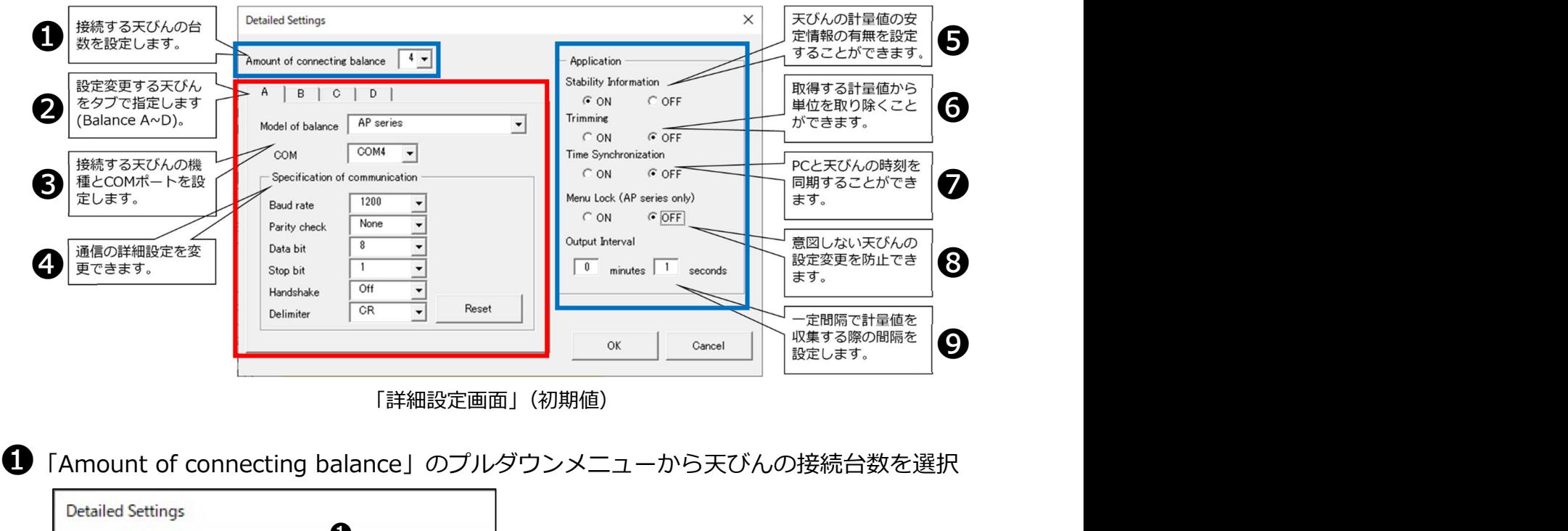

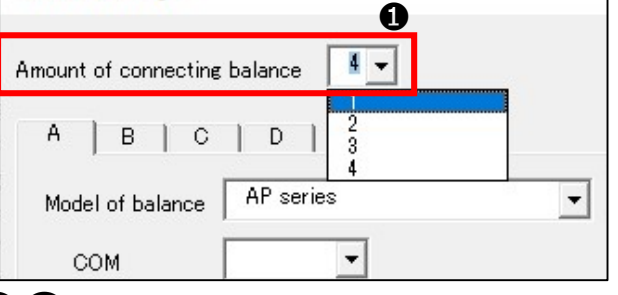

**260** 各タブ (A~D) をクリックし接続する天びんの詳細設定

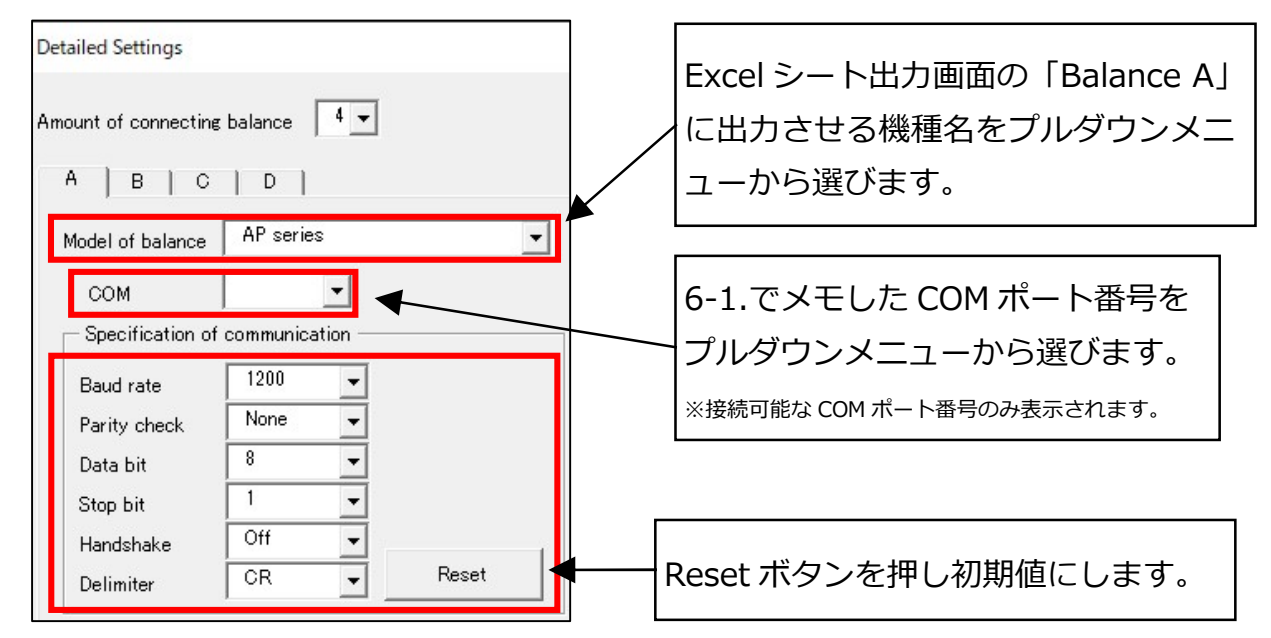

### ❺ 「Stability Information」(安定情報)の設定

荷重値の経時変化を記録する際に、天びんの安定情報(S=安定・U=不安定)を記録できます。

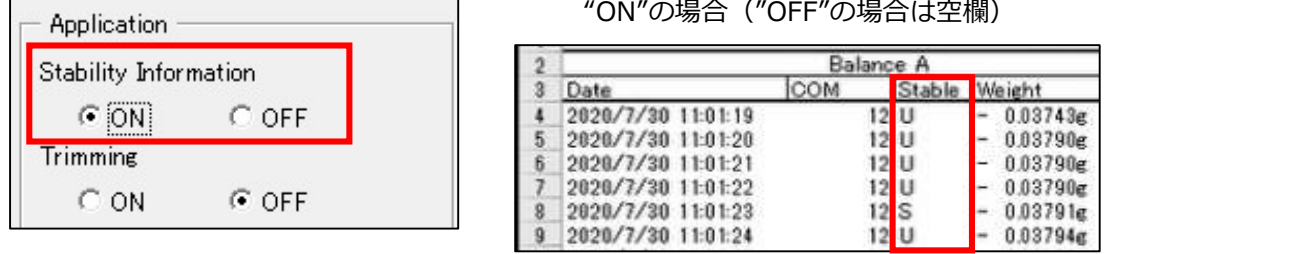

### ❻ 「Trimming」(トリミング機能)の設定

初期設定では OFF に設定されています。ON に設定することにより、単位、型式承認モデルに 付く"[ ]"を取り除いて記録することができます。収集データのグラフ化や合計・平均の計算な どが容易になります。

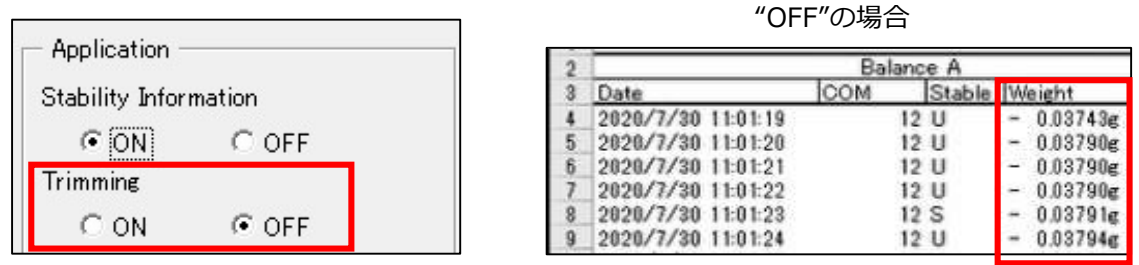

※型式承認モデルの天びんの場合、MBC を使用して収集したデータは、取引または証明における計量データとして使用でき ません。

❼ 「Time Synchronization」(PC 日時同期機能)の設定

ON に設定すると、天びん本体(最大 4 台)に、PC の日時を同時にあわせることができま す。各天びんの日時設定時間を短縮し、正確な計量に役立ちます。

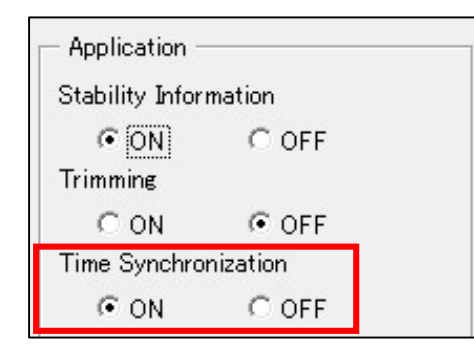

※本機能は、AT/AT-R、TW/TX/TXB、BL、ELB シリーズ以外で使用することができます。UW/UX/UP、BW-K/BX-K、 MOC シリーズでは、「秒」は表示されません。

❽ 「Menu Lock」(天びんメニューロック機能)の設定 ※AP シリーズのみ有効

AP シリーズ以外の機種は OFF(初期設定)のまま使用ください。

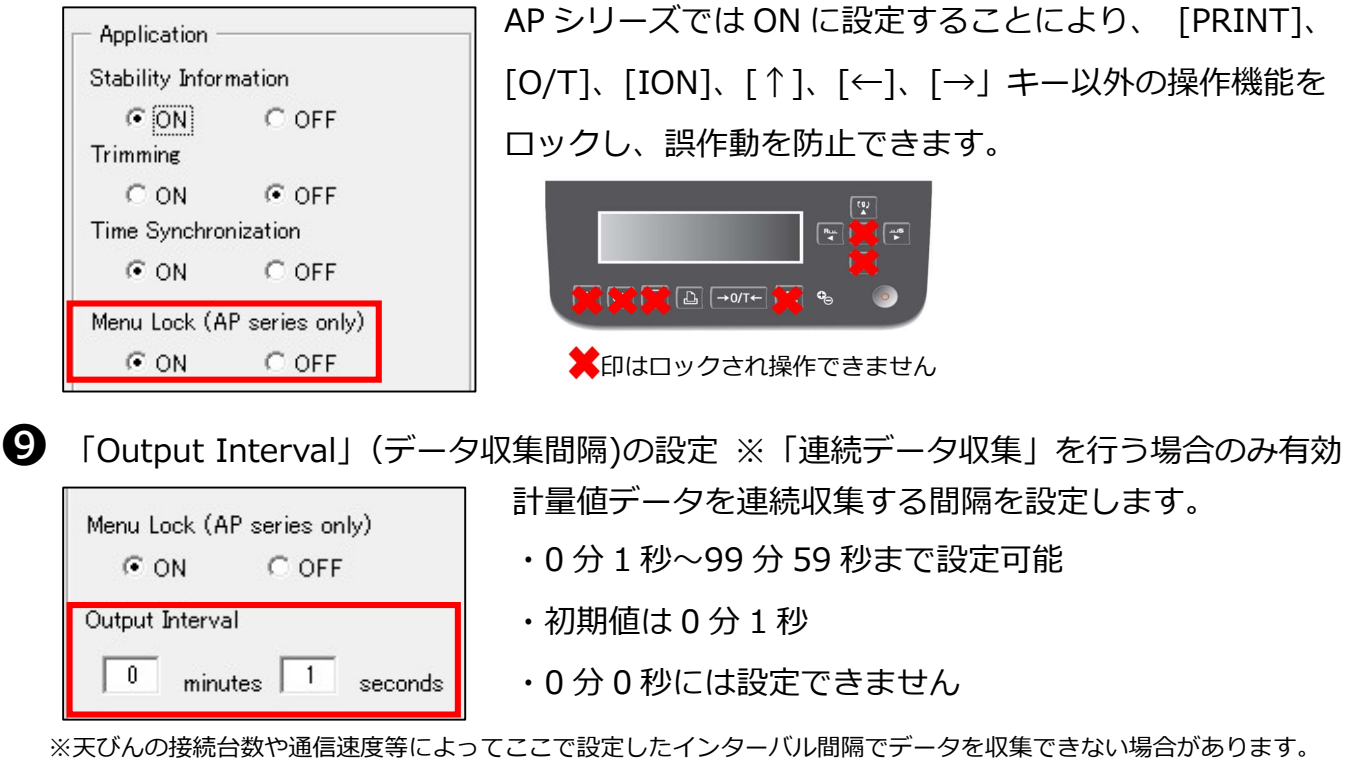

❶~❾の設定が完了したら「OK」をクリックして詳細設定を完了する

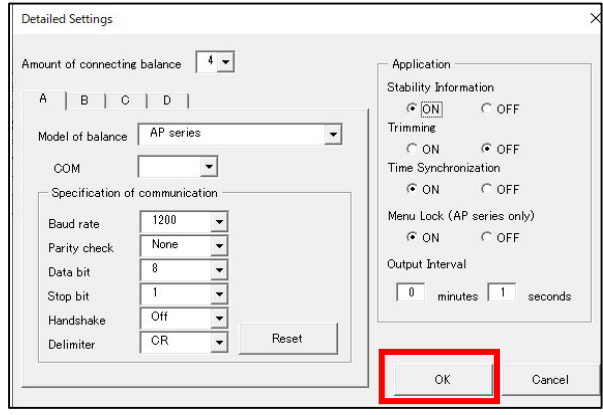

## 6-4. Excel ファイルに名前を付けて保存する

詳細設定画面で「OK」をクリックすると「名前を付けて保存」画面が表示されますので、 任意の名前を付けて保存してください。「Multi-Balance Collect.xltm」の上書きはできません。 名前を付けて保存したファイルは、ファイルの上書き保存または Excel 右上の×印をクリックし て終了した時点の内容が保存されます。

# 7.「Multi-Balance Collect」の通信テスト

正常に通信設定が完了しているかを確認します。

① 詳細設定後に名前を付けて保存すると通信テスト画面が表示される

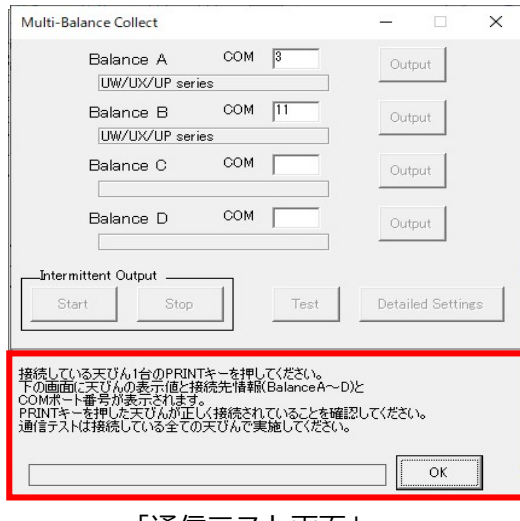

「通信テスト画面」

② 「Balance A」と接続した天びん本体の「PRINT」キーを押す

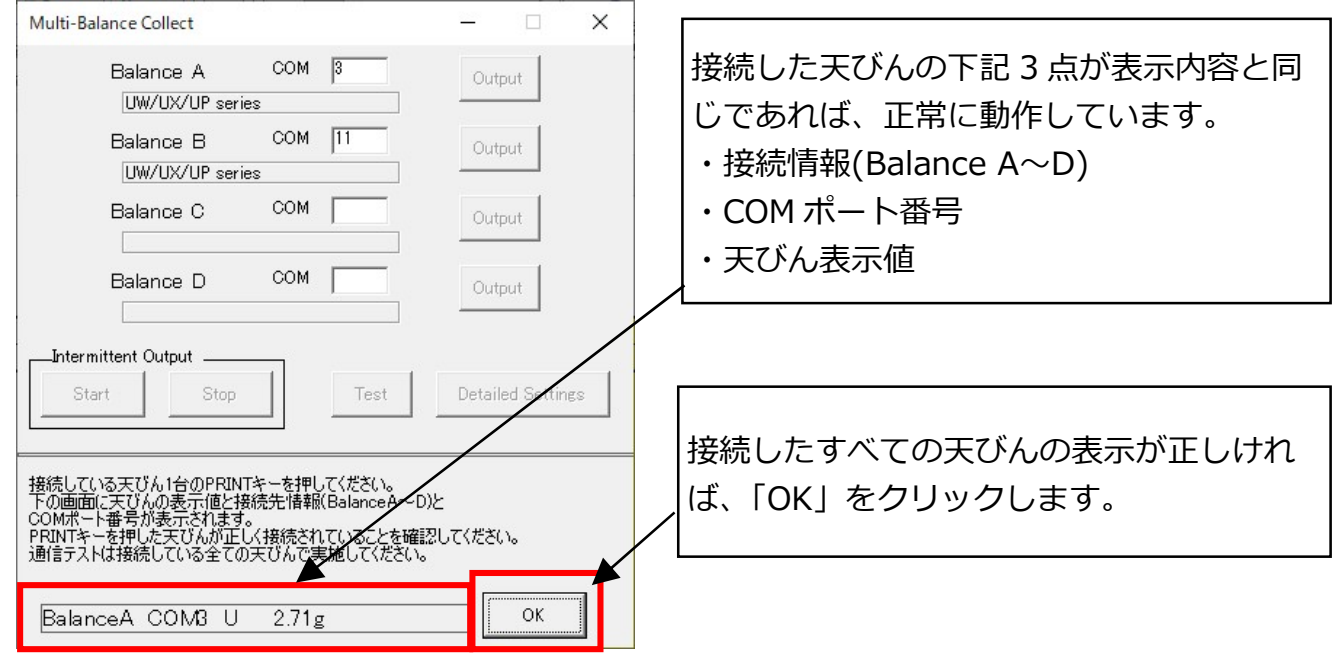

- ※ データが正しく受信できない場合は、「6-1.天びんと PC を接続し、天びんに紐づけた COM ポート番号 をメモする」、「6-3.「Multi-Balance Collect」の詳細設定方法」を参照の上、COM ポート番号の確認、 通信設定の確認、再設定を行ってください。
- ※ 以下の場合、自動的に通信テスト画面が表示されます。
	- ・詳細設定画面で「OK」をクリックしたとき
	- ・Multi-Balance Collect でデータを収集し、名前を付けて保存したファイル(通信設定済みのファイル) を開いたとき

③ 接続した天びんの計量値データが正しく収集されるか確認する

通信テスト画面の「OK」をクリックすると「測定画面」が表示されます。

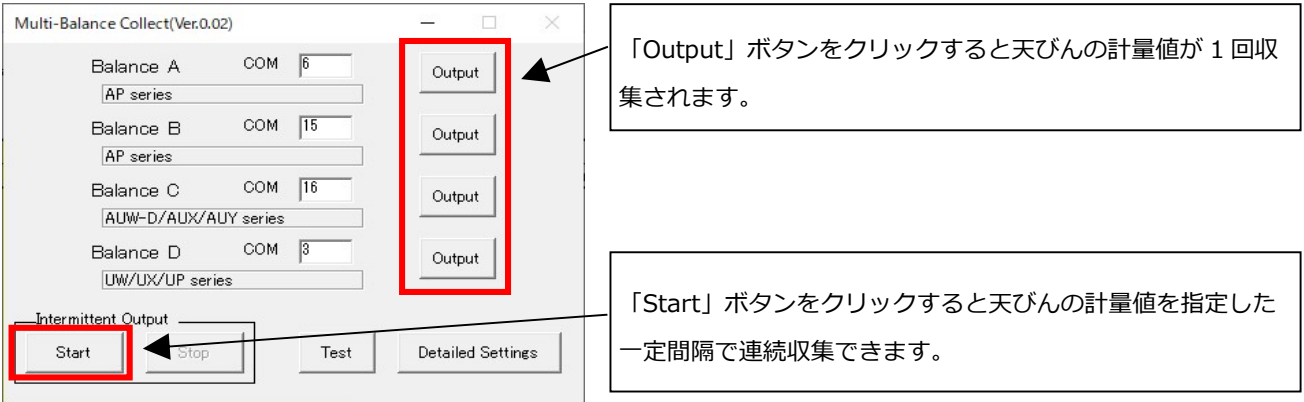

下記①②③いずれかの方法で計量値データを PC に出力し、接続した天びんの計量値データが 正しく収集されている事を確認してください。

天びんの計量値を PC に出力(収集)する方法

①PC の測定画面「Output」キーを一回クリックして計量値データを一回収集する

②PC の測定画面「Start」キーを一回クリックして一定間隔で連続収集する

③天びん本体の「PRINT」キーを押す

※ MOC63u は上記方法とは異なります。詳しくは「Multi-Balance Collect」の取扱説明書を参照ください。

接続した天びんの計量値データが正しく収集されていれば通信テスト完了です。

# 8. 各種設定済み Excel ファイルの保持(保存)

通信テストを実施し、接続に問題がないことを確認した Excel ファイルを、データ収集開 始前にコピー保存してください。データ収集開始前のファイルを保持しておくと、同じ接続 環境でデータを最初から取り直しする際に、詳細設定を行う必要がなくなります。

# 9. PC への天びんデータ収集(出力)

通信テストが完了したら PC へ天びんデータを出力できます。

①~③の状態を確認の上、PC への天びんデータ出力テストをしてください。 ※①②の設定方法は各機種の取扱説明書を参照ください。

- ① 天びん本体の自動感度校正の設定を OFF にする 感度校正実施中は「Multi-Balance Collect」のデータ収集は行えません。データ収集中に自動で感度校正が 実施されないように、天びん本体の自動感度校正の設定を OFF にしてください。
- ② 天びん本体の GLP 印字設定を OFF にする GLP 印字設定(感度校正記録の出力設定)が ON の場合、データ出力に時間がかかるため、設定したインター バル間隔でデータ収集が行えません。天びん本体の GLP 印字設定を OFF にしてください。

<sup>「</sup>測定画面」(詳細設定後)

#### ③ PC が Sleep 状態にならないようにする

PC が Sleep 状態になると USB ポートへの電源供給が絶たれ、MBC でデータ収集することができません。 下記「PC の電源オプションの設定変更方法」を参照の上、Sleep 状態にならないようにしてください。

#### 「PC の電源オプションの設定変更方法」

①パソコン画面左下にある | - スタートボタンを右クリック

②操作メニュー画面の「電源オプション(O)」を左クリック

③電源とスリープ設定画面の「次の時間が経過後、PC をスリープ状態にする」を全て"なし"に設定する

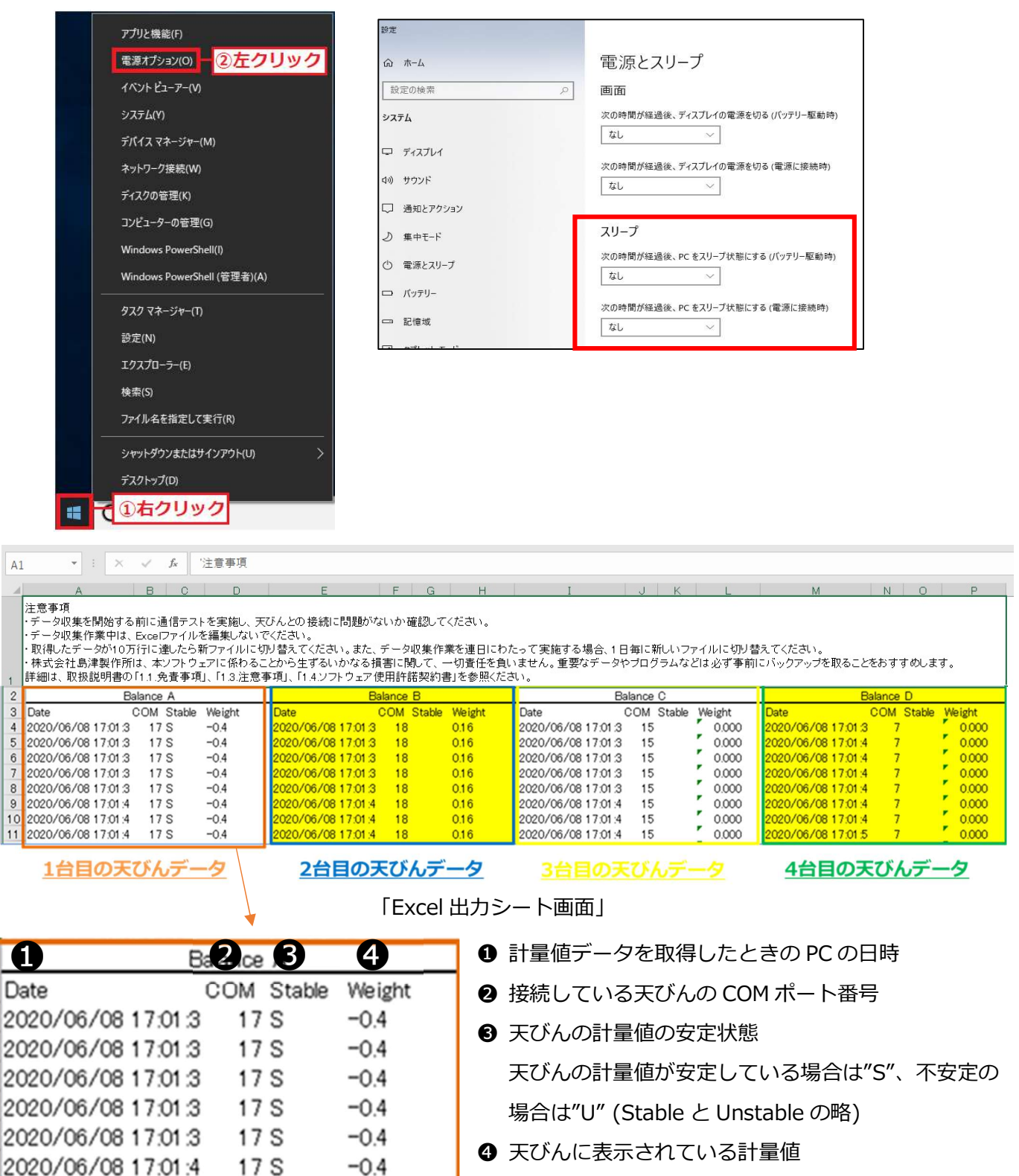

### 「Multi-Balance Collect」と天びんの接続が完了です。

※「Multi-Balance Collect」のデータ収集方法その他などの詳細につきましては「Multi-Balance Collect」の取扱説明書をご参 照ください。よくある質問などは「8. こんなときは」(P43~)と「9.FAQ」(P46~)に記載しておりますので、ご参照くださ い。

取扱説明書はこちらよりダウンロードできます。

https://www.an.shimadzu.co.jp/balance/products/balance\_keys/index.htm

※「Multi-Balance Collect」でのデータ収集を開始する前に、必ず取扱説明書の「1.はじめに」 (P1~P7)をご確認願い ます。

## 10. 免責事項

- 本書の内容は改良のために、将来予告なしに変更することがあります。
- 本書の内容は作成にあたり万全を期しておりますが、万一、誤りや記載もれなどが発見さ れても、ただちに修正できないことがあります。
- 本書の著作権は、株式会社 島津製作所(以下、当社)が所有しています。当社の許可なく 内容の一部または全部を転載/複製することはできません。
- Windows®, Excel は米国 Microsoft Corporation の登録商標または商標です。その他記 載されている会社名,製品名は各社の登録商標または商標です。なお、本文中には TM、® マークは明記していません。
- シリアル通信機能がすべてのパソコンで問題なく動作することを当社は保証いたしませ ん。この機能によって発生するいかなる不具合についても当社は責を負いません。重要な データやプログラムなどは必ず事前にバックアップを取ることをおすすめします。